# **Data Processing School :: Exercise 05**

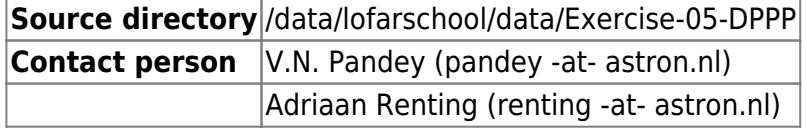

### **NB. This page can be used for help for exercise 5**

## **Context**

The goal of this exercise is to acquaint you with the Default Pre-Processing steps (referred as DPPP from now) of LOFAR data using the software DPPP. DPPP is intended to operate as an integral part of the standard imaging pipeline. Though we will run it manually, it is actually designed to be run in an automated and distributed fashion as an when observations are carried out. You will probably be reminded of this fact now and then in the course of this exercise.

We will not explore running it in a distributed way due to practical network bandwidth and writing permission restrictions in the exercise. We will, however, explore a few aspects of its RFI flagging, compression along frequency axis, time axis, and both.

### **Prerequisite**

Very basic notion of radio data reduction, the [MeasurementSet](http://casa.nrao.edu/Memos/229.html) format, and casaviewer or any available data viewer.

# **Description**

The goal of this exercise is to get hands-on experience with the reduction of LOFAR data in general and with the DPPP software package in particular. In the course of the exercise you will:

- Inspect a raw observed LOFAR data
- Perform a simple run for RFI detection with DPPP
- Inspect the output to ensure that RFI has been flagged satisfactorily
- Perform Data compression along Frequency axis
- Perform Data compression along Time axis
- Inspect the compressed Measurement Sets

# **Files & Directories**

 $\blacksquare$ 

The following is a list of the files present in the data directory for this exercise (/data/lofarschool/data/Exercise-05-DPPP/) along with a short description of each file.

```
/data/lofarschool/data/Exercise-05-DPPP/
```
- 
- -- CS1 IDPPP.log prop  $\qquad$  # DPPP logger properties file.
- -- CS1 IDPPP.parset # A sample DPPP parset.

```
-- L2008 09315 SB12 ORIG.MS # Original LOFAR measurement Set with
                             # auto-correlations flagged.
 |-- L2008_09315_SB12_ORIG_CASAVIEWER.MS
                             # Original LOFAR measurement Set to be
                             # viewed with casaviewer.
|-- set A CS1 IDPPP.parset # DPPP parset for exercise 5A
|-- set B CS1 IDPPP.parset # DPPP parset for exercise 5B
 |-- set_C_CS1_IDPPP.parset # DPPP parset for exercise 5C
-- set D CS1 IDPPP.parset # DPPP parset for exercise 5D
-- outdp3 seta L2008 09315 SB12 ORIG.MSs # Output measurement set
                                            | # corresponding to DPPP
                                           # parset for exercise 5A.
-- outdp3 setb L2008 09315 SB12 ORIG.MSs # Output measurement set
                                            | # corresponding to DPPP
                                           # parset for exercise 5B.
   outdp3 setc L2008 09315 SB12 ORIG.MSs # Output measurement set
                                            | # corresponding to DPPP
                                           # parset for exercise 5C.
   outdp3 setd L2008 09315 SB12 ORIG.MSs # Output measurement set
                                            | # corresponding to DPPP
                                           # parset for exercise 5D.
 - sample parset with explanation.txt # DPPP parset with some
                                             explanation of terms
```
# **Step-by-step instructions**

This section starts with a step-by-step guide to correctly setup the environment for this exercise. Below that are the step-by-step instructions for the exercise itself.

- 1. [Setting up the environment](#page-1-0)
- 2. [Inspecting observed data](#page-2-0)
- 3. [RFI flagging](#page-2-1)
- 4. [Clean up](#page-3-0)

### <span id="page-1-0"></span>**Setting up the environment**

Initialize the LOFAR software environment.

source /users/renting/LOFAR/installed/gnu/lofarinit.csh

Create a private directory below /data/lofarschool/users. **NB**. Please do not use spaces or special characters to avoid quoting issues later.

```
cd /data/lofarschool/users
mkdir <your directory>
```
Copy all files needed for the exercise. All of them can be found under

/data/lofarschool/data/Exercise-05-DPPP.

cd <your directory> cp /data/lofarschool/data/Exercise-05-DPPP/\* . cp -r /data/lofarschool/data/Exercise-05-DPPP/L2008\_09315\_SB12\_ORIG.MS . cp -r /data/lofarschool/data/Exercise-05- DPPP/L2008 09315 SB12 ORIG CASAVIEWER.MS .

The executable for DPPP is named CS1\_IDPPP. Once you have set the environment as above, it will be by default visible to you. You can cross check it by typing the command:

which CS1 IDPPP # should print: /users/renting/LOFAR/installed/gnu/bin/CS1\_IDPPP

#### <span id="page-2-0"></span>**Inspecting observed data**

The measurement set you picked is one of the 46 subbands of the LBA (Low Band Antenna) measurement called L2007\_09315.MS. This measurement was performed on October 24, 2008. It is a 3-hour measurement (14:04hrs to 17:04hrs UTC) (about 466 timeslots of 30 s. each) using 12 single antennas, targeted at the North celestial pole. The selected subband 12 has been taken as original except that auto-correlations have been flagged. It has 256 contiguous channels, whose total bandwidth is approx. 195 KHz centered around 39.452 MHz.

We will start by inspecting the original measurement set. Use any of your favorite tools for data inspection and have a look at the data. Otherwise for simplicity you can choose to use a simple tool called uvplot. It can be invoked by /app/uvplot/uvplot/uvplot; Once you invoke the tool, you can open your measurement set from the File Menu and afterwards press on the LOAD button. It shows uv data for a single baseline defined by antenna 1 and antenna 2 as shown. You can fiddle with that and also the amplitude scale to inspect data. By default the flagged data is shown in blue. Some help on color scale in uvplot representation can be found in [ColorScaleuvplot.](http://www.xaraxone.com/webxealot/workbook02/page_3.htm) You can see that all the autocorrelations have been flagged. This is a simple tool and you are free to choose other ones as well. One can also choose casaviewer. It can be invoked directly as /app/Casa/x86\_64/bin/casaviewer. **NB**. Please only use casaviewer on

L2008 09315 SB12 ORIG CASAVIEWER.MS or on the output measurement sets of DPPP. The measurement set clearly shows lot of bad data.

### <span id="page-2-1"></span>**RFI flagging**

Next our aim is try to flag bad or RFI infected data from the measurement set. Open the file set A CS1\_IDPPP.parset and inspect the contents. Please refer to the [parameter documentation](https://www.astron.nl/lofarwiki/lib/exe/fetch.php?media=public:meetings:2009-02_processing_school:exercise-05-dppp.pdf) for a list of supported parameters and their meaning.

Next, copy set A CS1 IDPPP.parset to CS1 IDPPP.parset and run the CS1 IDPPP program. (By default, CS1\_IDPPP looks for CS1\_IDPPP.parset for input and output details.)

cp set\_A\_CS1\_IDPPP.parset CS1\_IDPPP.parset CS1\_IDPPP

The software will start juggling out a lot of information. It should take about 10-12 minutes to run and give the output. The output will be output measurement set

outdp3 seta L2008 09315 SB12 ORIG.MSs. This measurement set has been flagged by the DPPP program to remove corrupted data. Inspect this masurement set and convince for yourself that this is indeed the case.

Now for Exercise B, C, D also you can replace CS1\_IDPPP.parset with

set\_B\_CS1\_IDPPP.parset, set\_C\_CS1\_IDPPP.parset, set\_D\_CS1\_IDPPP.parset. After each run, do not forget to inspect the output. In case of B, the same operation as A is carried out followed by compression of the measured visibilities in frequency axis. In case of C, again the same operation as in A has been carried out followed by compression along time axis. In case of D, operation A is followed by compression along time and frequency axis together. More details will be explained during the hands-on session itself.

## <span id="page-3-0"></span>**Clean up**

If you want to keep (part of) your work, make sure you copy it to an external machine (for instance using scp). Once this is done, please remove your directory:

rm -rf /data/lofarschool/users/<your directory>

## ← [Data Processing School](https://www.astron.nl/lofarwiki/doku.php?id=public:meetings:2009-02_data_processing_school)

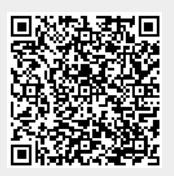

From: <https://www.astron.nl/lofarwiki/>- **LOFAR** *Wiki*

Permanent link: **[https://www.astron.nl/lofarwiki/doku.php?id=public:meetings:2009-02\\_processing\\_school:exercise\\_05&rev=1415874406](https://www.astron.nl/lofarwiki/doku.php?id=public:meetings:2009-02_processing_school:exercise_05&rev=1415874406)**

Last update: **2014-11-13 10:26**